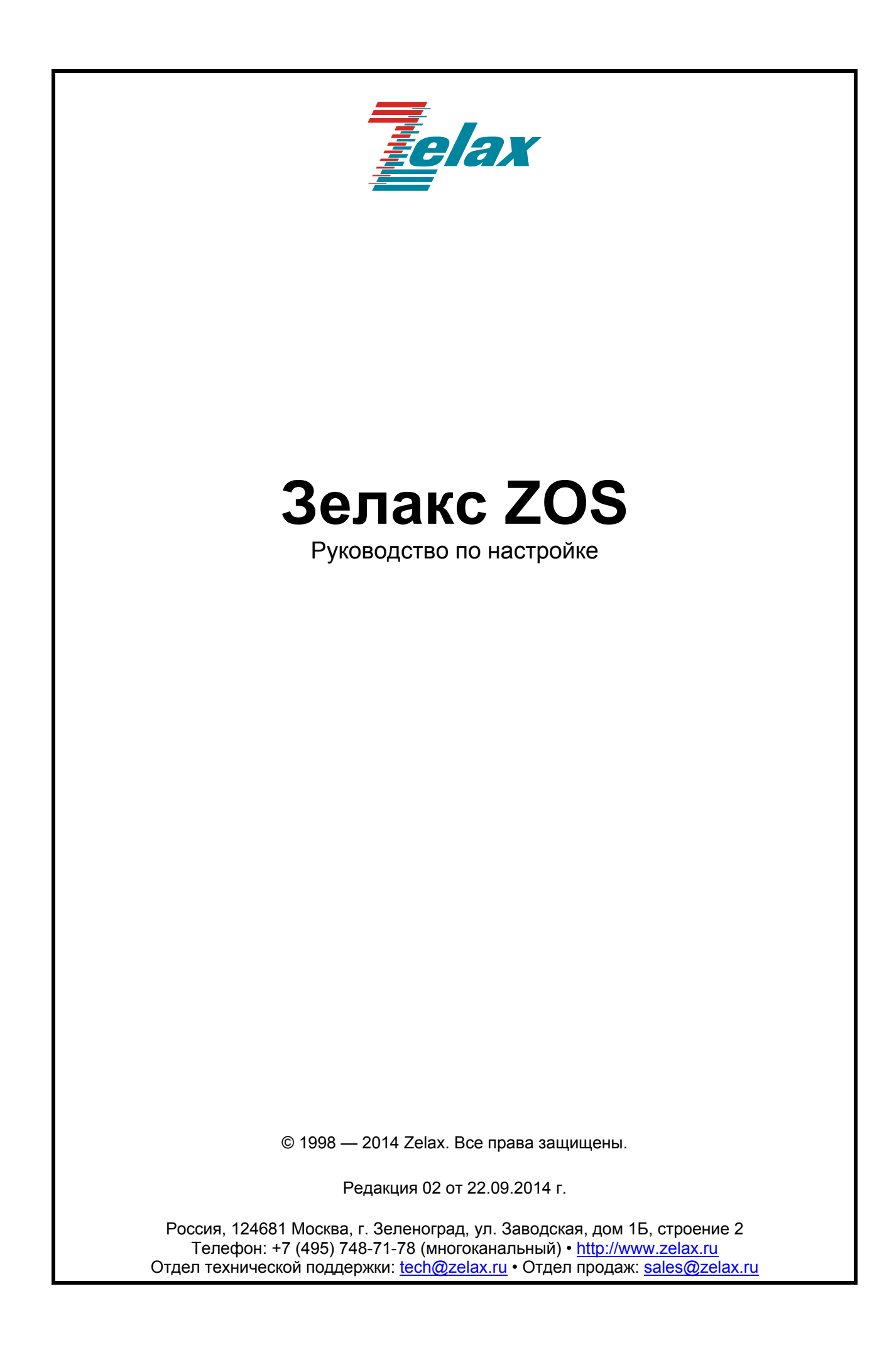

# Оглавление

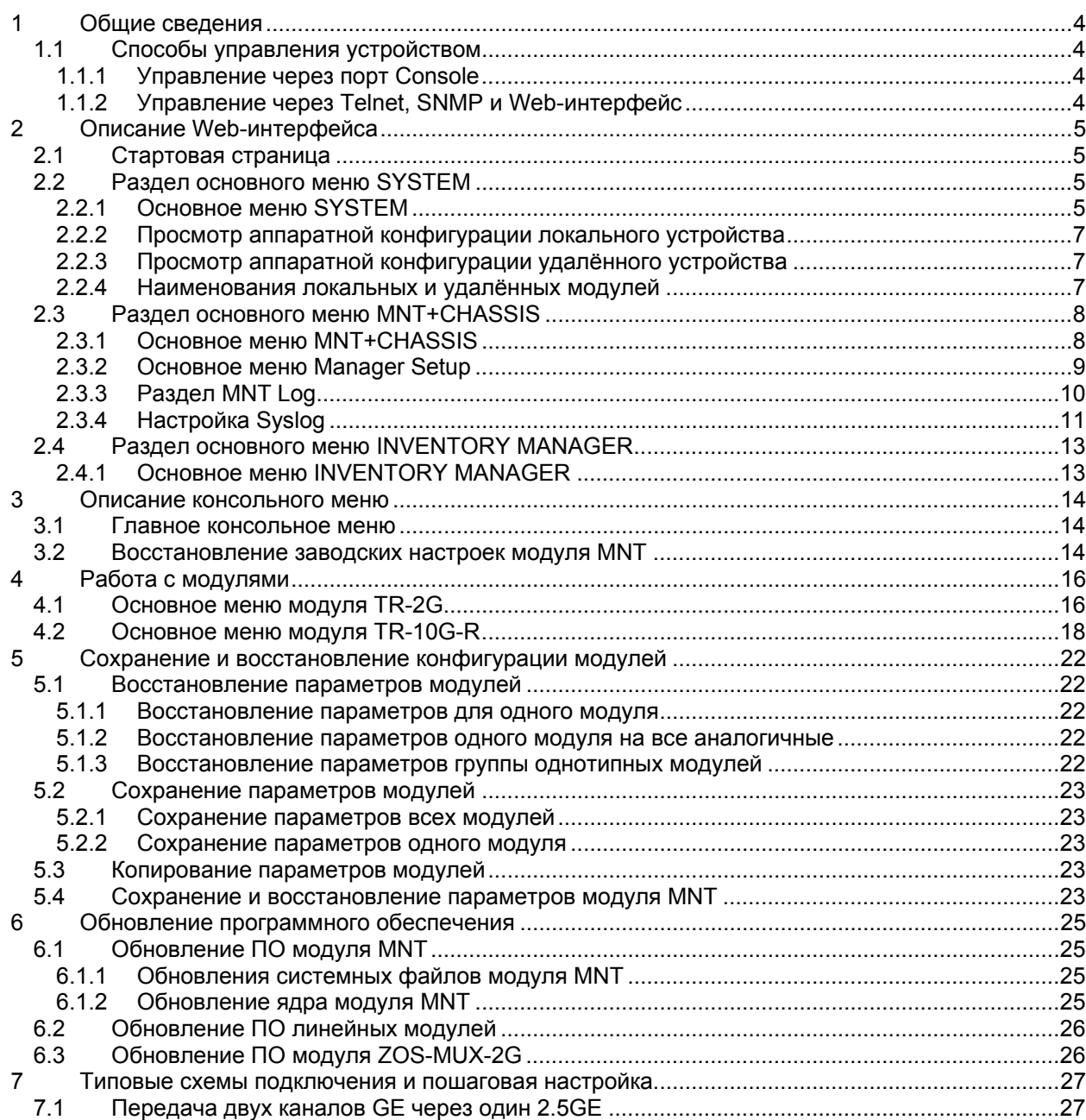

# **1 Общие сведения**

<span id="page-3-0"></span>Настоящее руководство предназначено для ознакомления пользователей с оборудованием ZOS. Волоконно-оптическая платформа ZOS предназначена для организации высокоскоростных каналов передачи данных с использованием технологии CWDM. Скорость пользовательских интерфейсов от 34 Мбит/с до 10 Гбит/с.

Платформа ZOS выпускается в модификациях R2, R8 и R20, на два, восемь и двадцать модулей, что позволяет решать различные задачи по мультиплексированию оптических каналов, конвертировании электрического Ethernet в оптический, изменению длин волн оптического канала («перекрашивание» сигнала), регенерации сигнала с восстановлением синхронизации и формы сигнала – 3R.

Шасси поддерживают до двух сменных блоков питания, с функцией горячей замены. Любую комбинацию блоков питания постоянного и переменного тока. Все устанавливаемые в шасси оптические модули и модуль управления MNT также поддерживают горячую замену.

# **1.1 Способы управления устройством**

<span id="page-3-1"></span>Управление устройством на базе платформы ZOS осуществляется через порт Console, при подключении к нему внешнего терминала, либо через порт Ethernet, в данном случае используются протоколы Telnet, SNMP или Web-интерфейс.

Любой из способов управления позволяет получить доступ к состоянию и настройкам всех модулей, установленных в конструктив, произвести диагностику устройства и обновление ПО.

Устройство с заводскими установками имеет следующие параметры:

- логин не требуется;
- пароль не требуется;
- $IP$ -адрес 192.168.1.1.

### **1.1.1 Управление через порт Console**

<span id="page-3-2"></span>Управление устройством осуществляется через порт Console, к которому подключается устройство типа DTE, выполняющее функцию терминала (далее для краткости это устройство именуется терминалом). Для управления через порт Console в конструктив необходимо установить в слот 1 модуль управления ZOS-MNT.

Порт терминала должен быть настроен следующим образом:

- асинхронная скорость передачи данных 115200 бит/c;
- число битов данных 8;
- контроль по четности или нечётности отсутствует;
- число стоп-битов 1;
- управление потоком данных отсутствует.

### **1.1.2 Управление через Telnet, SNMP и Web-интерфейс**

<span id="page-3-3"></span>Устройством можно управлять с удаленного компьютера через порт Ethernet, расположенный на модуле ZOS-MNT, с использованием Telnet, SNMP или Web-интерфейса.

Для управления устройством могут использоваться программы Telnet или Hyper Terminal, входящие в состав операционной системы Windows или аналогичные программы других систем. Для доступа к Web-интерфейсу устройства с заводскими установками необходимо с помощью браузера (например, Internet Explorer, Mozilla, Opera) обратиться к устройству по адресу 192.168.1.1 [\(http://192.168.1.1](http://192.168.1.1/)).

# **2 Описание Web-интерфейса**

# **2.1 Стартовая страница**

<span id="page-4-1"></span><span id="page-4-0"></span>При входе в систему устройство выводит главную страницу Web-интерфейса, которая выглядит следующим образом:

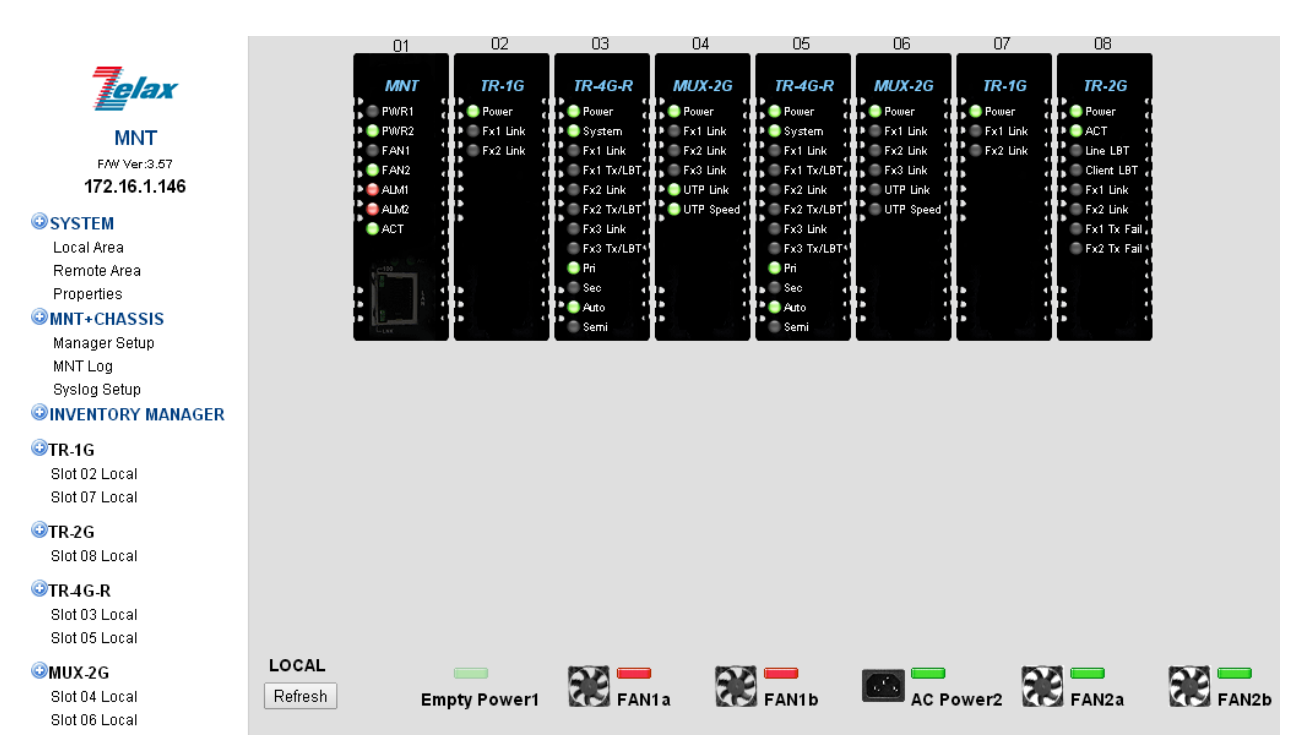

**Рис. 1. Стартовая страница web-интерфейса**

# **2.2 Раздел основного меню SYSTEM**

<span id="page-4-2"></span>Раздел основного меню **System** предназначен для настройки модуля управления MNT. В этом разделе можно установить IP-адрес управления, обновить ПО, установить дату и время, сохранить и (или) восстановить конфигурации линейных модулей и т.п.

# **2.2.1 Основное меню SYSTEM**

<span id="page-4-3"></span>В разделе **SYSTEM** доступна информация о модели модуля MNT, его серийном номере и МАС-адресе.

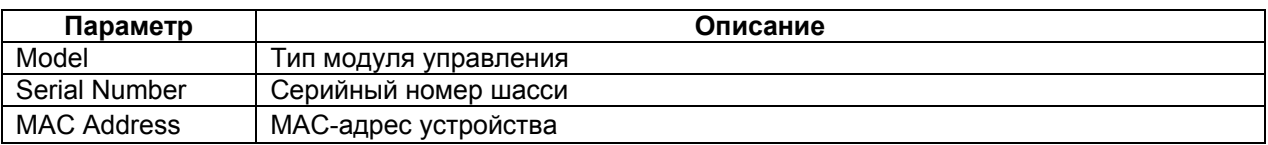

# **2.2.1.1 Информация о системе**

### **SYSTEM / System Information**

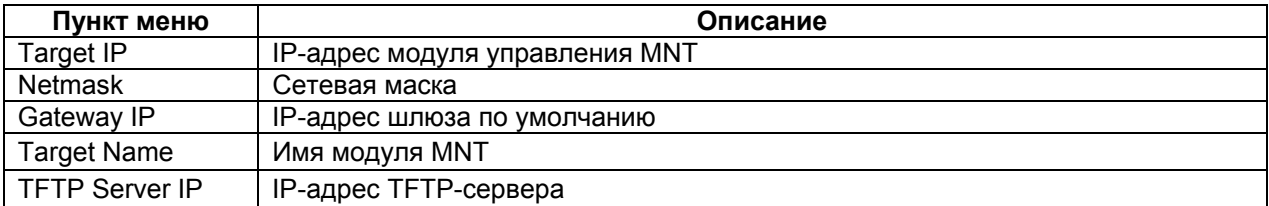

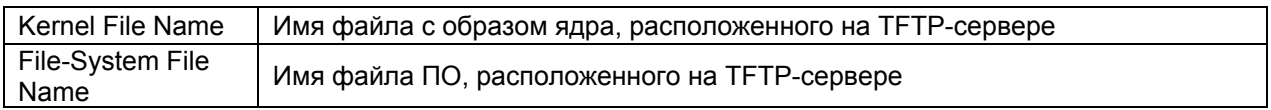

## **2.2.1.2 Функциональные кнопки**

### **SYSTEM / Function Key**

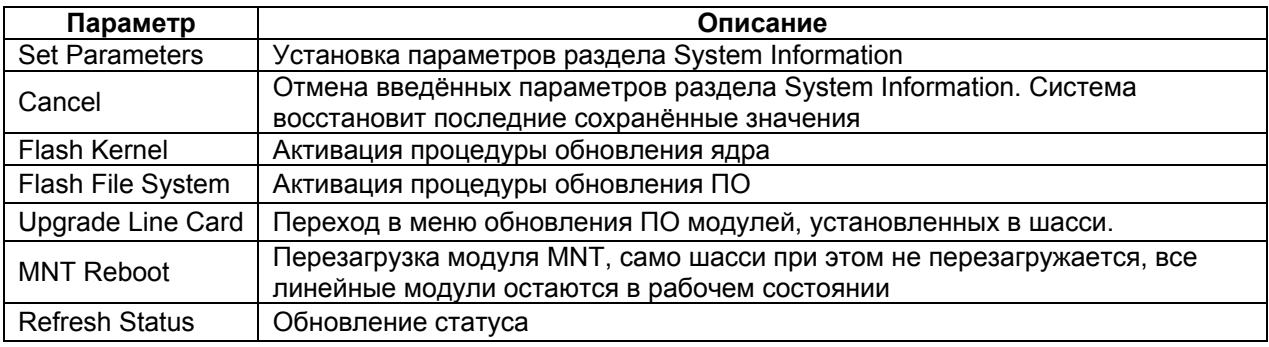

# **2.2.1.3 Дата и время системы**

### **SYSTEM / Date and Time Information**

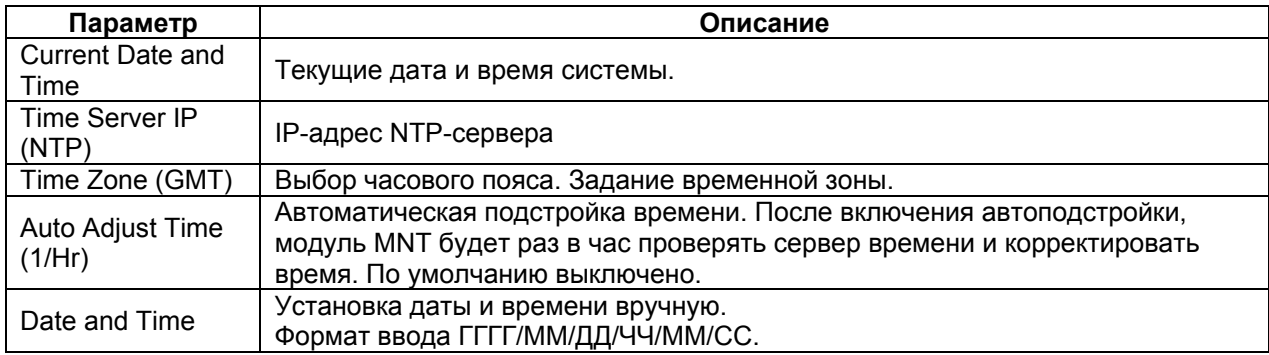

# **2.2.1.4 Настройка даты и времени системы**

### **SYSTEM / Time Function Key**

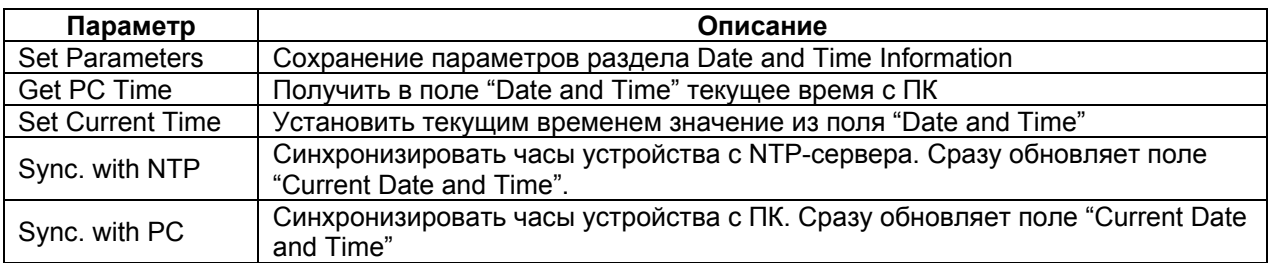

# **2.2.1.5 Сохранение и восстановление параметров модулей**

### **SYSTEM / Parameter Management**

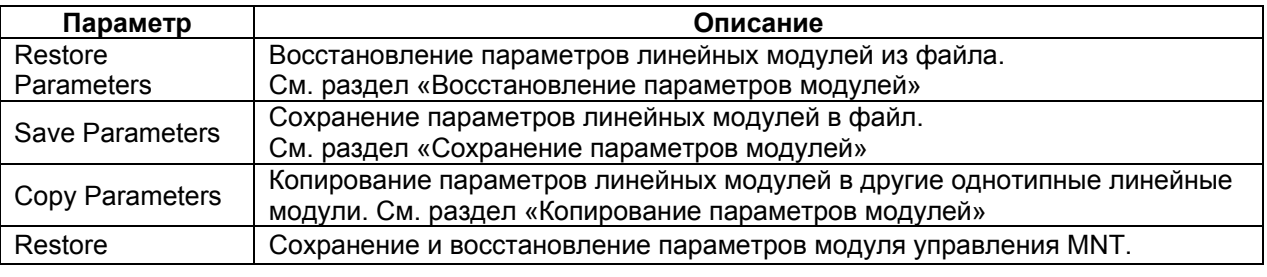

### **2.2.2 Просмотр аппаратной конфигурации локального устройства**

#### **SYSTEM / Local Area**

<span id="page-6-0"></span>При выборе раздела меню **Local Area** будут отображаться все модули, установленные в шасси. В реальном времени будут отображаться показания всех светодиодных индикаторов. В нижней части страницы отображается состояние работы блоков питания и вентиляторов, установленных в блоки питания.

Индикаторы внизу окна показывают в реальном времени состояние двух блоков питания и вентиляторов шасси. При возникновении ошибки в любом из этих блоков, соответствующая пиктограмма-индикатор изменит цвет на красный и станет мигать.

| Параметр           | Описание                                                                  |
|--------------------|---------------------------------------------------------------------------|
| Power1             | Состояние и тип блока питания 1. AC/DC Power1 - блок питания установлен в |
|                    | слот. Empty Power1 - блок питания не установлен в слот.                   |
| FAN1a              | Индикация работы вентилятора 1 в блоке питания Power 1.                   |
| FAN <sub>1</sub> b | Индикация работы вентилятора 2 в блоке питания Power 1.                   |
| Power <sub>2</sub> | Состояние и тип блока питания 2. AC/DC Power2 - блок питания установлен в |
|                    | слот. Empty Power2 - блок питания не установлен в слот.                   |
| FAN <sub>2a</sub>  | Индикация работы вентилятора 1 в блоке питания Power 2.                   |
| FAN <sub>2</sub> b | Индикация работы вентилятора 2 в блоке питания Power 2.                   |

**Табл. 1. Состояние блоков питания и вентиляторов**

<span id="page-6-1"></span>При нажатии на пиктограмму с изображением модуля (пример на Рис.1) можно попасть в меню просмотра информации и настройки модуля.

### **2.2.3 Просмотр аппаратной конфигурации удалённого устройства**

#### **SYSTEM / Remote Area**

Раздел меню "Remote Area" аналогичен разделу "Local Area" и отображает модули удаленных устройств, доступных при помощи внутриполосного управления. В реальном времени отображаются показания всех светодиодных индикаторов.

### **2.2.4 Наименования локальных и удалённых модулей**

### **SYSTEM / Properties**

<span id="page-6-2"></span>Каждому локальному и удалённому модулю можно присвоить имя. После присвоения модулю имени, оно появится над надписью модели устройства в разделах **SYSTEM / Local Area** и **SYSTEM / Remote Area**. После внесения изменений требуется нажать на кнопку сохранения параметров.

На низкоскоростных линиях управления лучше устанавливать более длительные интервалы обновления, либо выставлять ручной режим "Manual".

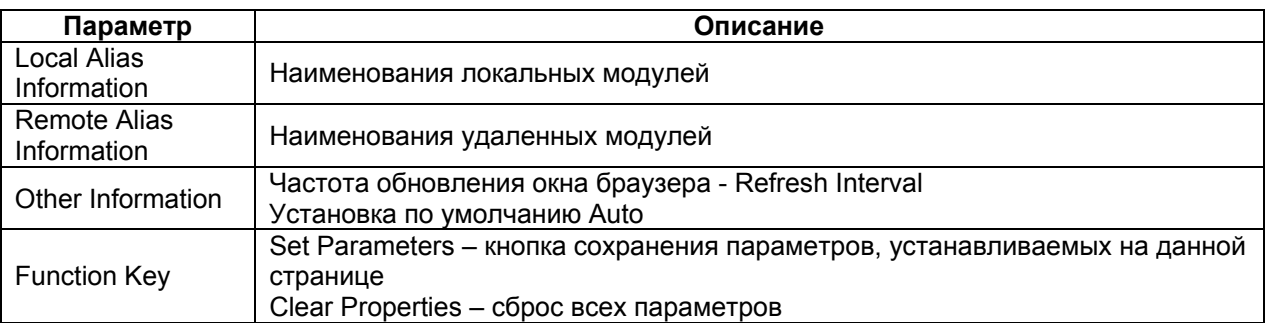

## **2.3 Раздел основного меню MNT+CHASSIS**

<span id="page-7-1"></span><span id="page-7-0"></span>Данный раздел содержит информацию о модуле управления MNT (тип модуля и версия ПО), состоянии блоков питания шасси и работе вентиляторов в них. Также данный раздел меню позволяет выполнить настройку аварийных реле, которые можно настроить на срабатывание в случае отказа блока питания, вентилятора или комбинации определённых событий.

### **2.3.1 Основное меню MNT+CHASSIS**

#### **MNT + CHASSIS**

В заголовке раздела находится информация о модуле MNT.

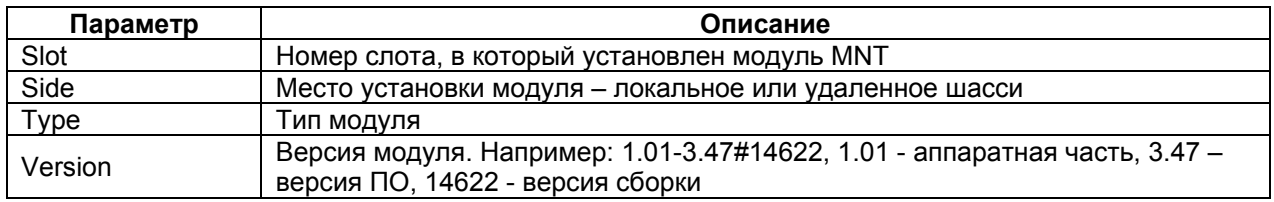

### **2.3.1.1 Информация о шасси**

#### **MNT + CHASSIS / Chassis Information**

В разделе **Chassis Information** отображаются типы блоков питания, состояния блоков питания и вентиляторов. Шасси ZOS может содержать до двух слотов для установки блоков питания. В каждый слот может быть установлен блок питания постоянного тока или блок питания переменного тока. Каждый блок питания содержит два вентилятора, которые определяются как **a** и **b**.

Шасси ZOS поддерживает установку двух блоков питания. При осмотре шасси с тыльной стороны блоки питания определяются следующим образом, левый слот для установки блока питания обозначен Power 1, правый слот - Power 2. Состояние OK говорит о том, что блок питания исправен.

Состояние вентилятора характеризуется текущей скоростью вращения RPM (число об/мин); состояние вентилятора может принимать два значения: OK или Failed (Отказ). Если RPM вентилятора менее 1650, будет зарегистрирован отказ вентилятора.

Обращаем внимание, что если шасси ZOS запитано хотя бы от одного блока питания и находится во включенном состоянии и при этом проводить горячую замену запасного блока питания, то после установки блока питания, на нём сразу заработают вентиляторы. Даже если БП не подключен ещё кабелем к источнику питания или тумблер включения на БП находится в состоянии "выключен".

### **2.3.1.2 Сообщения о авариях**

#### **MNT + CHASSIS / Alarm Information**

На лицевой панели шасси ZOS расположена клеммная колодка для подключения двух аварийных реле - Alarm 1 и Alarm 2. Оба реле имеют нормально замкнутые контакты.

В разделе Alarm Information расположены два поля Alarm 1 Status и Alarm 2 Status, отображающие состояние обоих реле (активно/неактивно). Для каждого реле есть возможность выбрать пользовательские настройки с условиями срабатывания реле, подробно о списке опций смотрите ниже.

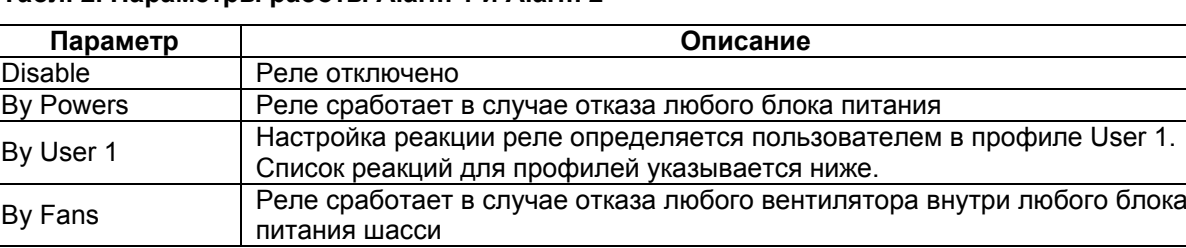

#### **Табл. 2. Параметры работы Alarm 1 и Alarm 2**

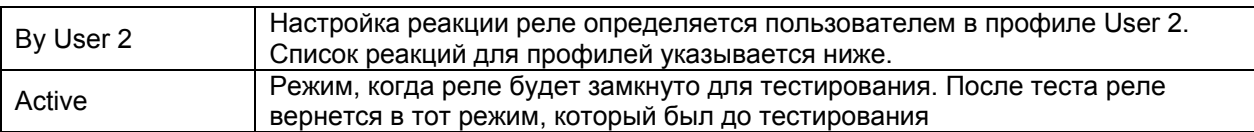

Настраиваемые реакции для профилей User 1 и User 2 делятся на три подтипа: Chassis (сбои на локальном шасси), Local (изменение состояния порта любого установленного модуля на локальном шасси), Remote (изменение состояния порта на удаленном шасси).

Время срабатывания системы зависит от типа точки отказа. Например, с момента аварии блока питания до момента включения реле пройдет порядка 35-40 секунд, время восстановления с момента устранения аварии и возвращения реле в исходное состояние составляет порядка 15-20 секунд. В случае отказа вентилятора в блоке питания, время срабатывания находится в диапазоне 10-15 секунд для аварии и 5-10 секунд для восстановления.

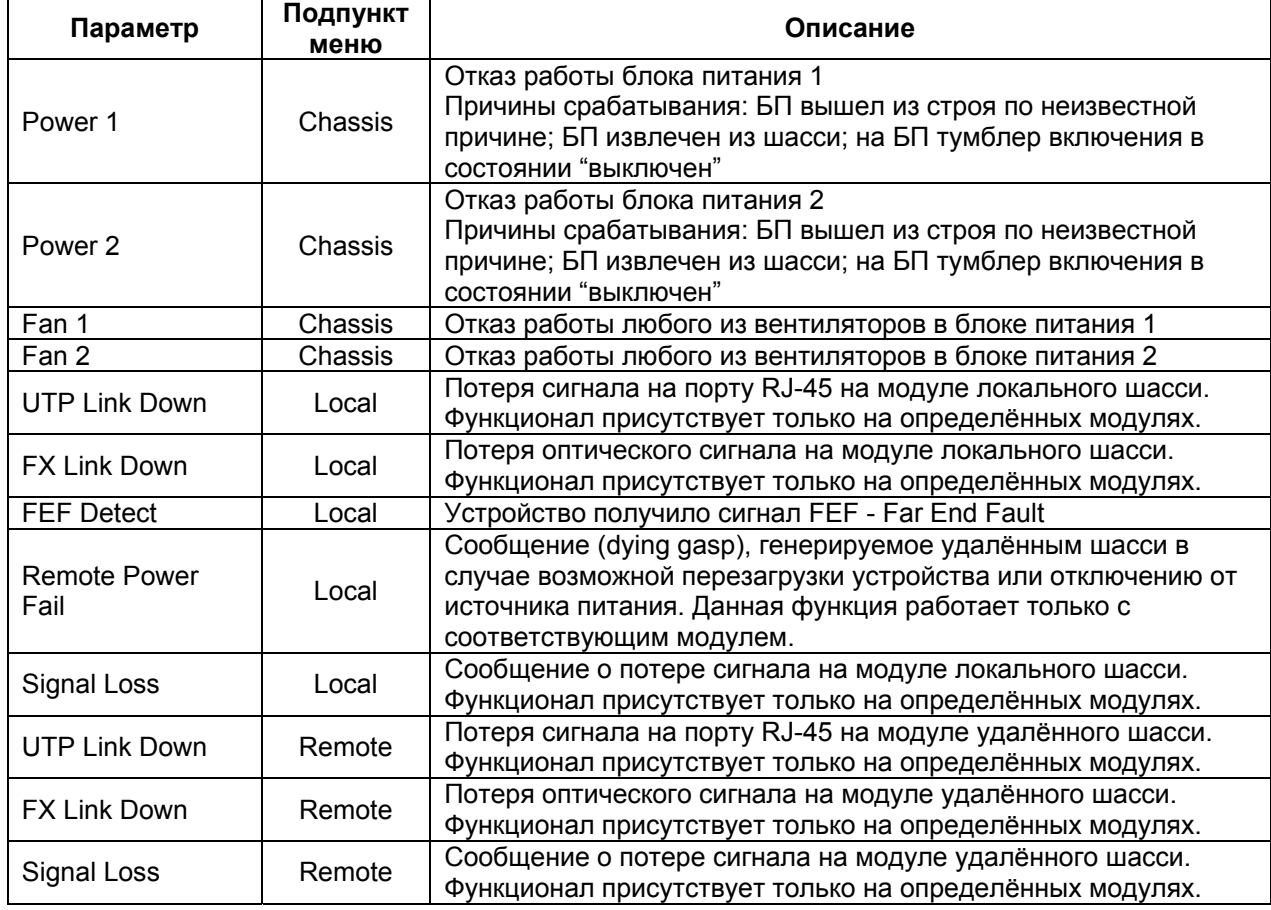

#### **Список реакций для профилей User 1 и User 2**

## **2.3.1.3 Кнопки управления функциями MNT+CHASSIS**

### **MNT + CHASSIS / Function Key**

![](_page_8_Picture_839.jpeg)

## **2.3.2 Основное меню Manager Setup**

### **MNT + CHASSIS / Manager Setup**

<span id="page-8-0"></span>В данном разделе производится настройка SNMP мониторинга и управления. Модуль MNT позволяет внести до восьми различных IP-адресов для управления и (или) мониторинга по SNMP в меню **Manager Information**. Отдельно в разделе **Trap Information** можно ввести до восьми различных IP-адресов на которые устройство будет отсылать аварийные сообщения (Trap).

# **2.3.2.1 Настройки мониторинга и управления по SNMP**

### **MNT + CHASSIS / Manager Setup / Manager Information**

![](_page_9_Picture_486.jpeg)

## **2.3.2.2 Настройка отправки аварийных сообщений**

### **MNT + CHASSIS / Manager Setup / Trap Information**

![](_page_9_Picture_487.jpeg)

### **2.3.2.3 Кнопки управления Manager Setup**

### **MNT + CHASSIS / Manager Setup / Function Key**

![](_page_9_Picture_488.jpeg)

## **2.3.3 Раздел MNT Log**

### **MNT + CHASSIS / MNT Log**

<span id="page-9-0"></span>Устройство содержит журнал регистрации сообщений о происходящих в системе событиях, сообщения протоколируются в порядке поступления. Журнал рассчитан на 255 записей, при превышении максимального количества сообщений, новые сообщения будут записываться поверх самых старых сообщений.

## **2.3.3.1 Управление журналом событий**

### **MNT + CHASSIS / MNT Log / Function Key**

![](_page_9_Picture_489.jpeg)

## **2.3.3.2 Журнал событий**

### **MNT + CHASSIS / MNT Log / Log Information**

![](_page_9_Picture_490.jpeg)

## **2.3.4 Настройка Syslog**

### **MNT+CHASSIS / Syslog Information**

<span id="page-10-0"></span>Устройство поддерживает стандарт отсылки сообщений системного журнала по протоколу Syslog.

# **2.3.4.1 Список получателей Syslog**

### **MNT + CHASSIS / Syslog Setup / Syslog Information**

![](_page_10_Picture_508.jpeg)

Syslog можно настроить под требуемую задачу, комбинируя для различных событий (**Item**) определенные категории сообщений (**Facility**) с соответствующими приоритетами (**Severity**).

#### **Список реакций для профилей User 1 и User 2**

![](_page_10_Picture_509.jpeg)

#### **Список событий раздела Item**

![](_page_10_Picture_510.jpeg)

#### **Табл. 3. Основные сообщения раздела Facility**

![](_page_11_Picture_446.jpeg)

#### **Табл. 4. Список уровней приоритетов раздела Severity**

![](_page_11_Picture_447.jpeg)

# **2.3.4.2 Кнопки управления Syslog Setup**

## **MNT + CHASSIS / Syslog Setup / Function Key**

![](_page_11_Picture_448.jpeg)

# **2.4 Раздел основного меню INVENTORY MANAGER**

<span id="page-12-0"></span>Раздел INVENTORY MANAGER содержит в себе таблицы с серийными номерами установленных в шасси ZOS модулей. Информация доступна о серийных номерах локального шасси и о серийных номерах доступных удалённых шасси ZOS.

### **2.4.1 Основное меню INVENTORY MANAGER**

#### **INVENTORY MANAGER**

<span id="page-12-1"></span>![](_page_12_Picture_178.jpeg)

# <span id="page-13-0"></span>**3 Описание консольного меню**

### **3.1 Главное консольное меню**

<span id="page-13-1"></span>При подключении к устройству по протоколу Telnet и через порт Console пользователь попадает в главное меню.

```
***
                                                                                          ***
                                                         zelax
                          \overline{u}MNT.
                                                                         VER. 3.51 ***
                          *******************************
                                                                                       <del>.</del><br>*****
<1>:SLOT #01 > MNT & Chassis<br><2>:SLOT #02 > Empty<br><3>:SLOT #03 > Empty<br><4>:SLOT #04 > TR-2G<br><5>:SLOT #04 > TR-2G<br><5>:SLOT #05 > Empty<br><6>:SLOT #06 > TR-10G-R
<7>:SLOT #07 > TR-2G
\frac{1}{28} SLOT #08 > TR-10G-R
<L>:MNT System Configuration Setup<br><M>:MNT Manager Configuration Setup
<P>:Password<sup>-</sup>Setup
                                    <Z>:Loqout
<R>:Reboot
Please select an item.
```
#### **Рис. 2. Вид консольного меню**

В верхней части меню указана фирма-производитель устройства, наименование модуля управления и версия ПО. Количество строк меню, позволяющих осуществить настройку модулей, соответствовать количеству слотов шасси, в данном примере используется модификация R8.

Цифры и буквы в крайней левой позиции указывают клавишу терминала, которую необходимо нажать для перехода в указанное меню или для изменения параметра настройки устройства.

![](_page_13_Picture_512.jpeg)

## **3.2 Восстановление заводских настроек модуля MNT**

<span id="page-13-2"></span>Процедура восстановления заводских настроек модуля MNT производится только через консольное меню, которое доступно либо при непосредственном подключении ПК к порту Console или при удалённом доступе по протоколу Telnet.

Результатом восстановления заводских настроек будет возвращение всех настраиваемых параметров модуля MNT к заводским значениям (IP-адреса, имя пользователя и пароль для входа в систему и др.).

Процедура восстановления заводских настроек модуля MNT:

1) Войти в консольное меню, подключившись к устройству с помощью консольного кабеля, входящего в комплект поставки, в соответствии с описанным способом

подключением в разделе «Способы управления [устройством](#page-3-1)», либо по протоколу Telnet;

- 2) Ввести учетные данные:
	- a. Login: admin
	- b. Password: admin
- 3) Нажать кнопку L для перехода в пункт меню MNT System Configuration Setup;
- 4) Нажать кнопку 8 Load default settings and write to system для сброса настроек;
- 5) Подтвердить продолжение операции кнопкой Y, в ответ на запрос Load default settings and clear all passwords;
- 6) Нажать кнопку ESC для возврата в меню;
- 7) Нажать кнопку R для перезагрузки модуля MNT;
- 8) Подтвердить продолжение операции кнопкой Y, в ответ на запрос Are you sure?['y' or 'n']

Настройки модуля управления MNT примут заводские значения после перезагрузки.

# **4 Работа с модулями**

<span id="page-15-0"></span>Основные пункты меню для работы с модулями следуют ниже раздела INVENTORY MANAGER. Название пункта меню в Web-интерфейсе для каждого модуля формируется на основе номера слота, в который установлен модуль и шасси, в которое установлен модуль (локальное или удаленное). Например, строка меню slot 04 local соответствует модулю, установленному в слот 4 локального шасси.

Наличие меню с определённым типом модуля будет только в том случае, если хотя бы один модуль установлен в шасси.

Для перехода в меню настройки модуля, можно нажав на соответствующую ссылку, например, **Slot 04 Local**, либо на соответствующую пиктограмму модуля в разделах **Local Area** и **Remote Area**.

### **4.1 Основное меню модуля TR-2G**

<span id="page-15-1"></span>Модуль транспондера 3R со скоростью работы от 34,368 Мбит/с (Е3) до 2,48832 Гбит/с (OC-48/STM-16). Пользовательский порт SFP, линейный порт SFP. Модуль TR-2G поддерживает 3R (Re-time, Re-Amplify, Re-shape), что означает восстановление синхронизации, усиление сигнала и восстановление формы сигнала.

![](_page_15_Picture_311.jpeg)

Раздел описания модуля TR-2G выглядит следующим образом:

**Рис. 3. Вывод меню модуля TR-2G** 

![](_page_16_Picture_474.jpeg)

# **4.1.1.1 Информация о состоянии и работе модуля SFP**

### **TR-2G / FX Information**

![](_page_16_Picture_475.jpeg)

## **4.1.1.2 Информация о состоянии и работе модуля TR-2G**

## **TR-2G / Device Information**

![](_page_16_Picture_476.jpeg)

# **4.1.1.3 Кнопки управления параметрами модуля**

### **TR-2G / Function Key**

![](_page_16_Picture_477.jpeg)

## **4.1.1.4 Информация, предоставляемая сервисом цифровой диагностики (DDMI) модуля SFP**

#### **TR-2G / SFP and D/D Information**

![](_page_17_Picture_315.jpeg)

### **Раздел Digital Diagnostic**

![](_page_17_Picture_316.jpeg)

# **4.2 Основное меню модуля TR-10G-R**

<span id="page-17-0"></span>Модуль транспондера 3R с резервированием оптического канала со скоростью работы от 1,062 Гбит/с (1GFC) до 10,51875 (10GFC). Пользовательский порт SFP+, 2 линейных порта XFP. Модуль TR-10G-R поддерживает 3R (Re-time, Re-Amplify, Re-shape), что означает восстановление синхронизации, усиление сигнала и восстановление формы сигнала.

Раздел описания модуля TR-10G-R выглядит следующим образом:

|                                                                       |                     | Side<br>Local                 |                                       | Type<br>TR-10G-R               |                                | Version<br>1.100-1.004-0.000-0.000 |  |
|-----------------------------------------------------------------------|---------------------|-------------------------------|---------------------------------------|--------------------------------|--------------------------------|------------------------------------|--|
| 06                                                                    |                     |                               |                                       |                                |                                |                                    |  |
| <b>FX Information</b>                                                 |                     |                               |                                       |                                |                                |                                    |  |
|                                                                       |                     |                               |                                       |                                |                                |                                    |  |
| Port<br>Line                                                          | Link<br>Down        | <b>CDR Lock</b><br>Not Locked |                                       | <b>SFP</b>                     | <b>D/D</b>                     |                                    |  |
| Primary                                                               | Down                | Not Locked                    |                                       | Yes                            | No<br>No<br>Yes                |                                    |  |
| Secondary                                                             | Down                | Not Locked                    |                                       | No                             | No                             |                                    |  |
|                                                                       |                     |                               |                                       |                                |                                |                                    |  |
| <b>Line Loopback Test</b>                                             | OFF                 | M                             | <b>Pri Loopback Test</b>              |                                | <b>OFF</b>                     | $\checkmark$                       |  |
| <b>Sec Loopback Test</b>                                              | <b>OFF</b>          | M                             |                                       |                                |                                |                                    |  |
| <b>Line Loss Propagation</b>                                          | Disable             | M                             | <b>Pri &amp; Sec Loss Propagation</b> |                                | Disable                        | M                                  |  |
| <b>Line Auto Laser Shutdown</b>                                       | Disable             | M                             |                                       | <b>Pri Auto Laser Shutdown</b> | Disable                        | M                                  |  |
| <b>Sec Auto Laser Shutdown</b>                                        | Disable             | Y                             |                                       |                                |                                |                                    |  |
| <b>Line Link Alarm</b>                                                | Enable              | M                             | <b>Pri Link Alarm</b>                 |                                | Enable<br>$\blacktriangledown$ |                                    |  |
| <b>Sec Link Alarm</b>                                                 | Enable              | $\blacktriangledown$          |                                       |                                |                                |                                    |  |
| <b>Active Path</b>                                                    | Primary             | M                             | <b>Operation Mode</b>                 | Auto                           |                                | $\checkmark$                       |  |
| <b>Set Parameters</b><br>Refresh Status                               |                     | Port Reset                    |                                       | Set to Default                 |                                |                                    |  |
|                                                                       | Fiber <sub>2</sub>  |                               |                                       |                                |                                |                                    |  |
| <b>Vendor Name</b>                                                    | Zelax               |                               |                                       |                                |                                |                                    |  |
| <b>Vendor Part Number</b>                                             | XFP-S1310/10        |                               |                                       |                                |                                |                                    |  |
| <b>Fiber Type</b>                                                     | Single              |                               |                                       |                                |                                |                                    |  |
| Wave Length                                                           | 1310 nm             |                               |                                       |                                |                                |                                    |  |
| <b>Wave Length 2</b>                                                  | 1310 nm<br>0010 km  |                               |                                       |                                |                                |                                    |  |
| <b>Link Length</b>                                                    |                     |                               |                                       |                                |                                |                                    |  |
| <b>Function Key-</b><br>SFP and D/D Information<br>Digital Diagnostic |                     |                               |                                       |                                |                                |                                    |  |
| <b>Tx Power</b>                                                       | $-04$ dBm           |                               |                                       |                                |                                |                                    |  |
| <b>Rx Power</b>                                                       | -37 dBm             |                               |                                       |                                |                                |                                    |  |
| <b>Rx Sensitivity</b><br><b>Rx Power Margin</b>                       | ---- dBm<br>---- dB |                               |                                       |                                |                                |                                    |  |

**Рис. 4. Вывод меню модуля TR-10G-R** 

![](_page_18_Picture_87.jpeg)

# **4.2.1.1 Информация о состоянии и работе модулей SFP+ и XFP TR-10G-R / FX Information**

![](_page_19_Picture_592.jpeg)

![](_page_19_Picture_593.jpeg)

# **4.2.1.2 Информация о состоянии и работе модуля TR-10G-R**

### **TR-10G-R / Device Information**

![](_page_19_Picture_594.jpeg)

# **4.2.1.3 Кнопки управления параметрами модуля**

## **TR-10G-R / Function Key**

![](_page_19_Picture_595.jpeg)

# **4.2.1.4 Информация, предоставляемая сервисом цифровой диагностики (DDMI) модулями SFP+ или XFP**

# **TR-10G-R / SFP and D/D Information**

#### **Раздел Fiber1 и Fiber2**

![](_page_20_Picture_225.jpeg)

![](_page_20_Picture_226.jpeg)

## ZOS © 2014 Zelax 21

# <span id="page-21-0"></span>**5 Сохранение и восстановление конфигурации модулей**

#### **SYSTEM / Parameter Management**

<span id="page-21-1"></span>Сохранение, восстановление и копирования параметров модулей производится в разделе **Parameter Management**.

### **5.1 Восстановление параметров модулей**

#### **SYSTEM / Parameter Management / Restore Parameters**

Конфигурация каждого модуля в шасси ZOS может быть сохранена в отдельный файл и скопирована на ПК. Модуль MNT способен восстанавливать конфигурационные параметры из ранее сохраненного файла параметров. Используя раскрывающийся список, можно выбрать настройки, сохраненные для какого-либо модуля и задать их для всех остальных модулей шасси того же типа.

### **5.1.1 Восстановление параметров для одного модуля**

#### <span id="page-21-2"></span>**Restore Parameters / Destination / With File**

Процедура восстановления параметров:

- 1) Выбрать в разделе **Destination** значение **With File**;
- 2) Выбрать необходимый файл с конфигурацией с помощью кнопки **Обзор**;
- 3) Нажать кнопку **Upload** для загрузки параметров из файла.

<span id="page-21-3"></span>Если попытаться загрузить файл с параметрами для нескольких модулей, то устройство выдаст сообщение об ошибке и параметры не будут загружены.

### **5.1.2 Восстановление параметров одного модуля на все аналогичные**

#### **Restore Parameters / Destination / Copy one card to all**

Параметры произвольного модуля, сохраненные ранее в файл, могут быть применены одновременно ко всем модулям аналогичной модификации. Это удобно, когда шасси заполнено большим количеством однотипных модулей.

Процедура восстановления параметров:

- 1) Выбрать в разделе **Destination** значение **Copy one card to all**;
- 2) Выбрать необходимый файл с конфигурацией с помощью кнопки **Обзор**;
- 3) Нажать кнопку **Upload** для загрузки параметров из файла.

<span id="page-21-4"></span>Система автоматически сообщит о количестве удачно обновлённых модулей после загрузки файла с параметрами.

### **5.1.3 Восстановление параметров группы однотипных модулей**

#### **Restore Parameters / Destination / Cheked**

Параметры произвольного модуля, сохраненные ранее в файл, могут быть применены одновременно ко всем модулям аналогичной модификации. Выбор модулей, параметры которых следует восстановить, производится посредством указания слотов, в которые установлены данные модули.

Процедура восстановления параметров группы однотипных модулей:

- 1) Выбрать в разделе **Destination** значение **Cheked**;
- 2) Выбрать необходимый файл с конфигурацией с помощью кнопки **Обзор**;
- 3) Нажать кнопку **Upload** для загрузки параметров из файла.

Система автоматически сообщит о количестве удачно обновлённых модулей после загрузки файла с параметрами.

Если будут выбраны слоты с другими модификациями модулей, то система загружать параметры не будет. Если одновременно будут выбраны слоты с модулями разных модификаций, то обновятся только те, которые соответствуют параметрам загружаемого файла.

## <span id="page-22-1"></span><span id="page-22-0"></span>**5.2 Сохранение параметров модулей**

**SYSTEM / Parameter Management / Save Parameters** 

### **5.2.1 Сохранение параметров всех модулей**

#### **Save Parameters / Source / All Cards**

Процедура сохранения параметров одновременно всех модулей:

- 1) Выбрать в разделе **Source** значение **All Cards**;
- 2) Сохранить настройки в выбранную папку кнопкой **Download**.

### **5.2.2 Сохранение параметров одного модуля**

#### <span id="page-22-2"></span>**Save Parameters / Source / One Card**

Процедура сохранения параметров одного модуля:

- 1) Выбрать в разделе **Source** значение **One Card**;
- 2) Сохранить настройки в выбранную папку кнопкой **Download**.

## **5.3 Копирование параметров модулей**

#### **SYSTEM / Parameter Management / Copy Parameters**

<span id="page-22-3"></span>Этот раздел позволяет выбрать произвольный модуль в пределах доступности шасси ZOS и копировать его параметры либо на все модули такого же типа, либо на группу модулей.

Процедура сохранения параметров одновременно всех модулей:

- 1) Выбрать в разделе **Source** необходимый модуль по шасси и номеру слота;
- 2) Выбрать в разделе **Destination** значение копирования **All Same Type**;
- 3) Нажать кнопку **Copy**.

После нажатия на кнопку **Copy** система сообщит о количестве успешно обновленных модулей. Если источником копирования будет пустой слот, то копирование не произойдет и система сообщит об этом.

Если в режиме выборочного копирования (**Checked**) отметить модули разного типа, то обновятся только те модули, чьи модификации совпадают с модификацией модуля источника (**Source**).

### **5.4 Сохранение и восстановление параметров модуля MNT**

#### **SYSTEM / Parameter Management / Save&Restore System Parameters**

<span id="page-22-4"></span>Этот раздел позволяет сохранить все необходимые настройки для модуля MNT. Будут сохранены системные настройки, имена модулей, настройки NTP, SNMP и Syslog.

При восстановлении параметров модуля MNT из файла поля Target IP, Gateway IP, Netmask и Target Name заменены не будут. Это сделано для сохранения доступа к шасси по IP при обновлении параметров модуля MNT.

Для сохранения параметров модуля MNT в файл требуется нажать на кнопку **Download** и выбрать папку для сохранения.

Для восстановления параметров модуля MNT из файла требуется нажать на кнопку **Обзор**, выбрать требуемый файл и нажать на кнопку **Upload**.

Если попытаться загрузить файл с настройками не соответствующими модулю MNT, то система сообщит об ошибке и восстановление параметров не будет выполнено.

# **6 Обновление программного обеспечения**

<span id="page-24-0"></span>Процедура загрузки программного обеспечения заключается в копировании файла с сервера во Flash-память изделия. При этом используется протокол TFTP (Trivial File Transfer Protocol).

Для обновления программного обеспечения необходимо выполнить следующие действия:

- 1) Загрузите файл с программным обеспечением с сайта <www.zelax.ru> или получите его по электронной почте. При обращении по электронной почте отправьте письмо по адресу [tech@zelax.ru](mailto:tech@zelax.ru) с темой "Программное обеспечение для ZOS";
- 2) Включите сервер TFTP. Скопируйте файл программного обеспечения в базовую директорию сервера;
- 3) Подключите Ethernet-порт изделия к сети;
- 4) Подключите терминал к устройству через порт Console либо подключитесь к устройству через Web-интерфейс для выполнения процедуры обновления ПО.

# **6.1 Обновление ПО модуля MNT**

<span id="page-24-1"></span>Модуль MNT работает под управлением встроенного программного обеспечения. Программное обеспечение размещается во флэш-памяти модуля, имеющей определенную файловую структуру.

<span id="page-24-2"></span>ПО состоит из системных файлов и файлов ядра. Для обновления ПО достаточно выполнить обновление системных файлов. Обновление файлов ядра не требуется и возможно только по рекомендации отдела технической поддержки компании Zelax.

## **6.1.1 Обновления системных файлов модуля MNT**

#### **SYSTEM / Function Key / Flash File System**

- 1) Включите TFTP-сервер, проверьте его доступность по IP-адресу для модуля MNT;
- 2) Скопируйте файл программного обеспечения (romfsZelax.gz) в базовую директорию сервера;
- 3) В подразделе SYSTEM/System Information найдите строку File-System File Name укажите имя файла загружаемого ПО (например, romfsZelax.gz);
- 4) В подразделе Function Key нажмите на кнопку Flash File System.

Затем система выведет окно, в котором будет показан процесс загрузки ПО. В случае успешного обновления система сообщит, что обновление завершено и перезагрузит модуль MNT. В случае ошибки и (или) невозможности обновить ПО, система выдаст сообщение о невыполнении задачи.

<span id="page-24-3"></span>В процессе обновления системных файлов модуля MNT шасси остаётся работоспособным и на работу линейных модулей данная процедура не влияет.

После обновления системных файлов модуля MNT все настройки сохраняются.

### **6.1.2 Обновление ядра модуля MNT**

#### **SYSTEM / Function Key / Flash Kernel**

- 1) Включите TFTP-сервер, проверьте его доступность по IP-адресу для модуля MNT;
- 2) Скопируйте необходимый файл с ПО (kernel\*\*\*\*\*.gz), где \* это версия ядра ПО, в базовую директорию сервера;
- 3) В подразделе SYSTEM/System Information найдите строку Kernel File Name,
- укажите имя файла загружаемого ПО (например, kernel14622.gz);
- 4) В подразделе Function Key нажмите на кнопку Flash Kernel.

Затем система выведет окно, в котором будет показан процесс загрузки ядра, в случае успешного обновления система сообщит, что обновление совершено и перезагрузит модуль MNT. В случае ошибки и (или) невозможности обновить ядро, система выдаст сообщение о невыполнении задачи.

В процессе обновления ядра само шасси остаётся работоспособным и на работу линейных модулей данная процедура не влияет.

После обновления ядра все настройки сохраняются.

## <span id="page-25-0"></span>**6.2 Обновление ПО линейных модулей**

#### **SYSTEM / Function Key / Upgrade Line Card**

- 1) Включите TFTP-сервер, проверьте его доступность по IP-адресу для модуля MNT;
- 2) Скопируйте файл программного обеспечения модуля в базовую директорию сервера;
- 3) В подразделе SYSTEM/Function Key нажмите кнопку Upgrade Line Card;
- 4) В подразделе Type, открывшегося окна, укажите модель модуля, ПО которого необходимо обновить;
- 5) В подразделе Slot укажите номер слота, в котором расположен модуль; В случае выбора пункта All Slots будет обновлено ПО только в тех слотах, модель модулей которых совпадает с выбранной моделью из подраздела Type;
- 6) В подразделе Side укажите на локальном или удаленном устройстве будет производиться обновление;
- 7) В подразделе Image укажите имя файла с ПО модуля;
- 8) В подразделе Function Key нажмите на кнопку Upgrade;

Затем система выведет окно, в котором будет показан процесс загрузки ПО, в случае успешного обновления система сообщит, что обновление завершено и перезагрузит модуль. В случае ошибки и (или) невозможности обновить ПО, система выдаст сообщение о невыполнении задачи.

<span id="page-25-1"></span>В процессе обновления само шасси остаётся работоспособным и на работу других линейных модулей или модуля MNT данная процедура не влияет.

# **6.3 Обновление ПО модуля ZOS-MUX-2G**

#### **Web-интерфейс модуля / Maintenance / Software / Upgrade Image / Software Upload**

Модулем ZOS-MUX-2G, независимо от ZOS-MNT, можно управлять с удаленного компьютера через порт Ethernet посредством Web-интерфейса. Для конфигурирования необходимо соединить сетевую карту компьютера с портом Ethernet модуля. На компьютере следует выставить IP-адрес из той же сети, в которой находится устройство, например, 10.1.1.50, с сетевой маской 255.255.255.0, либо управляя с модуля ZOS-MNT задать заранее известный IPадрес.

Для доступа к Web-интерфейсу устройства с заводскими установками необходимо с помощью браузера (например, Internet Explorer, Mozilla, Opera) обратиться к устройству по адресу 10.1.1.1 (http:// 10.1.1.1). По умолчанию имя пользователя "admin", пароль "admin".

Для обновления ПО модуля выполните следующее:

- 1) Подготовьте ПО в доступном месте на жестком диске своего ПК;
- 2) Подключитесь к web-интерфейсу модуля;
- 3) Пройдите по пути / Maintenance / Software / Upgrade Image / Software Upload;
- 4) Нажмите кнопку "Browse", выберите файл ПО, нажмите кнопку "Open";
- 5) Нажмите кнопку "Upload", система выдаст сообщение, что ПО загружается и просит подождать;
- 6) Подождите, пока закончится процесс автоматического обновления ПО и перезагрузки модуля.

#### **Примечание**

При обновлении ПО настройки и IP-адрес транспондера сохраняются.

# <span id="page-26-0"></span>**7 Типовые схемы подключения и пошаговая настройка**

# **7.1 Передача двух каналов GE через один 2.5GE**

<span id="page-26-1"></span>Типовая задача передачи двух каналов Gigabit Ethernet через один канал 2,5GE. Остаток пропускной способности будет доступен для медного порта Ethernet.

![](_page_26_Figure_3.jpeg)

**Рис. 5. Передача двух каналов GE через один 2.5GE** 

<span id="page-26-2"></span>Последовательность настройки:

- 1) Установите необходимые SFP-модули в транспондер ZOS-MUX-2G. Пусть линейный SFP-модуль, со скоростью передачи данных 2.5Гбит/с будет установлен в порт 1, а пользовательские модули со скоростью передачи данных 1Гбит/с - в порты 2 и 3;
- 2) Подключитесь к модулю ZOS-MNT устройства 1;
- 3) Перейдите в раздел меню MUX-2G / Slot XX Local настраиваемого транспондера;
- 4) На странице настройки, в разделе Port Configuration / Mux Mode, следует выбрать режим VLAN и нажать на кнопку «Save» раздела Port Configuration, для вступления в силу новых настроек. Этот режим автоматически выставит следующие параметры для портов:
	- Порт 1 2.5G FDX, Mode Trunk, Port VLAN 1;
	- Порт 2 1G FDX, Mode Hybrid, Port VLAN 10;
	- Порт 3 1G FDX, Mode Hybrid, Port VLAN 20;
- 5) Сохраните текущую конфигурацию. Для этого необходимо нажать кнопку «Save Startup-Config» раздела Function Key:
- 6) Повторите пункты [1\)-](#page-26-2)[5\)](#page-26-3) для устройства 2;
- 7) Настройка проведена. Проверьте передачу данных.

### <span id="page-26-3"></span>**Примечание**

- 1) При выборе режима Mux Mode VLAN, устройство принудительно выставляет для портов 2 и 3 режим 1G FDX. Если оконечное оборудование будет сигнализировать, что нет сигнала от оптических портов транспондера, то переведите состояние портов 2 и 3 в режим Auto;
- 2) Режим работы 2.5G поддерживают только порты 1 и 2, поэтому линейным портом со скоростью передачи 2.5G могут быть только порты 1 и 2, порт 3 работает только в режиме 1G.